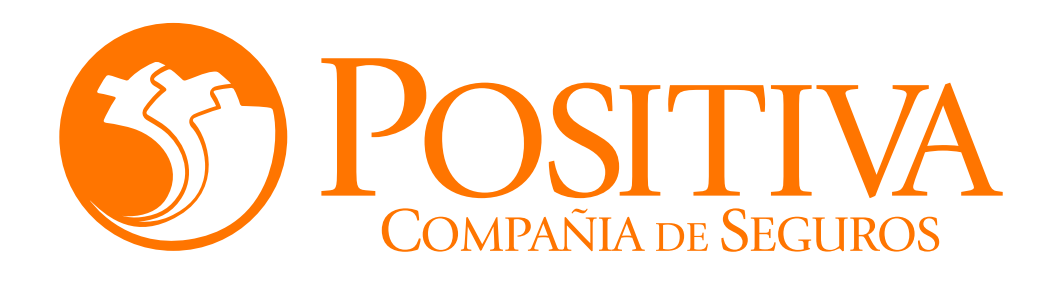

## **INSTRUCTIVO DE ANULACIÓN DE TRABAJADORES DEPENDIENTES A TRAVÉS DEL PORTAL TRANSACCIONAL**

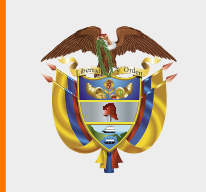

**MINISTERIO DE HACIENDA Y<br>CRÉDITO PÚBLICO** 

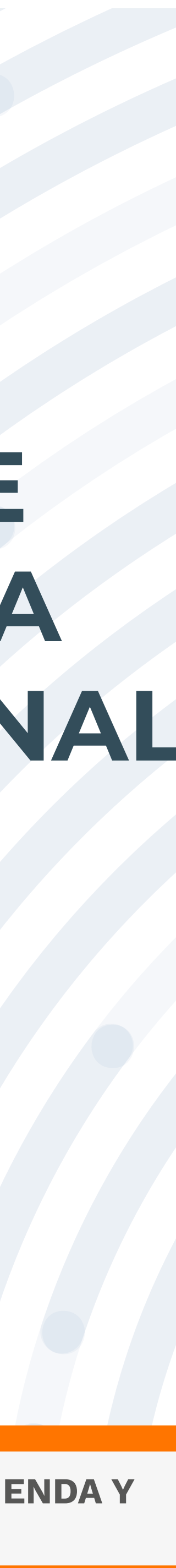

## **RECOMENDACIONES**

Para realizar este proceso asegúrate de utilizar Google Chrome.

No abandones el sistema durante la ejecución de este proceso, pues genera un bloqueo por inactividad.

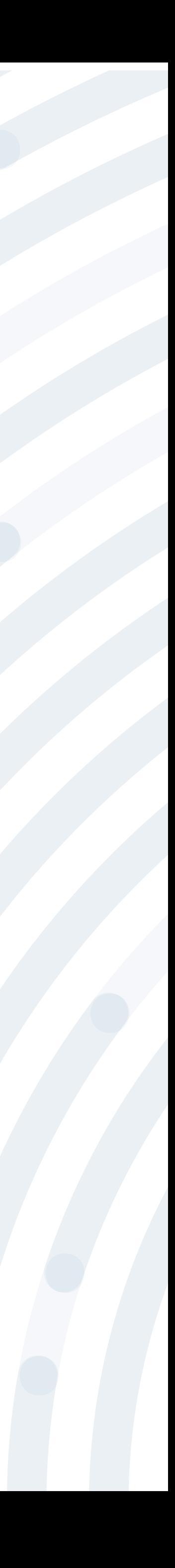

# PASO 1 Ingresa a www.positiva.gov.co

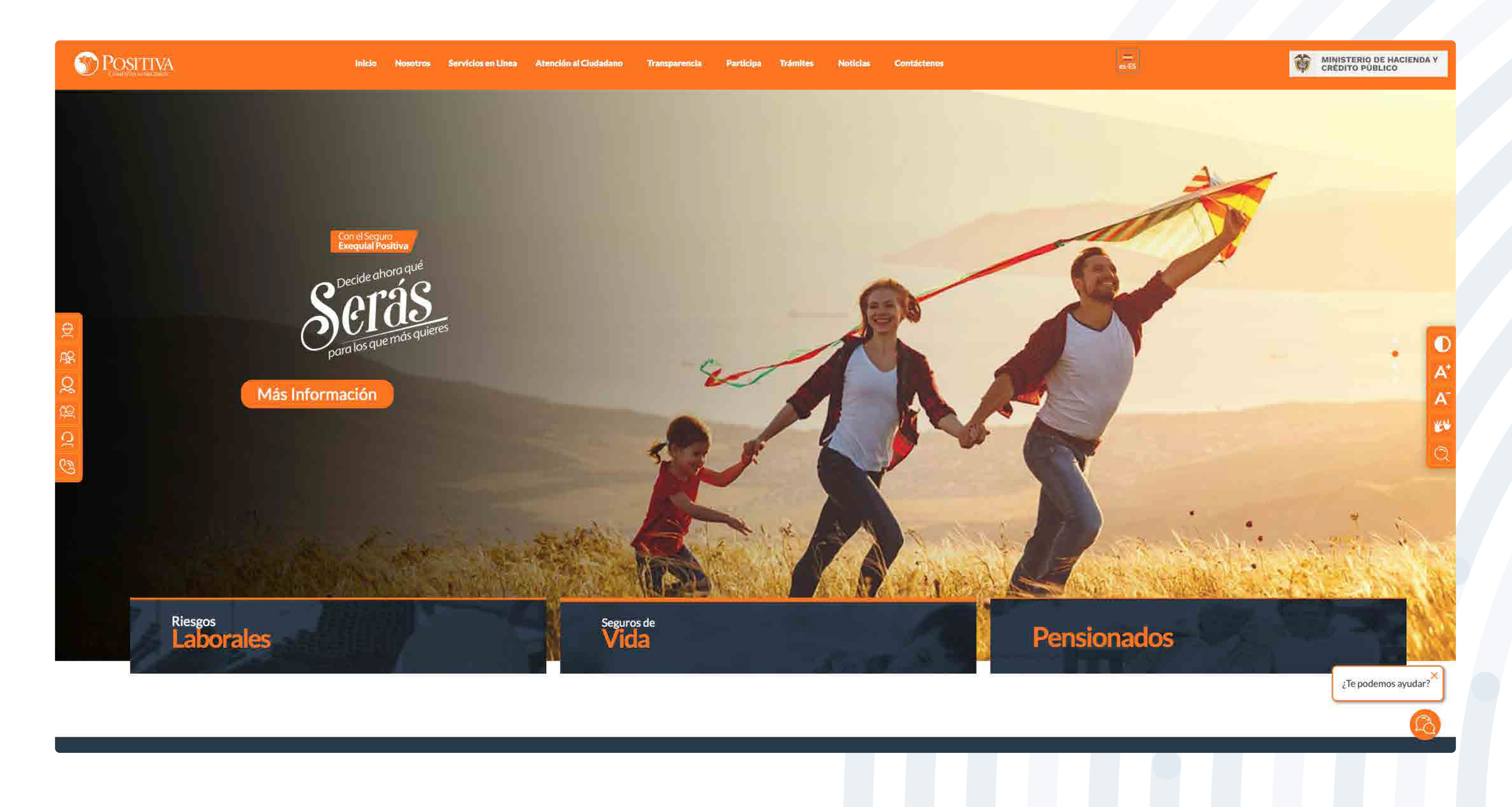

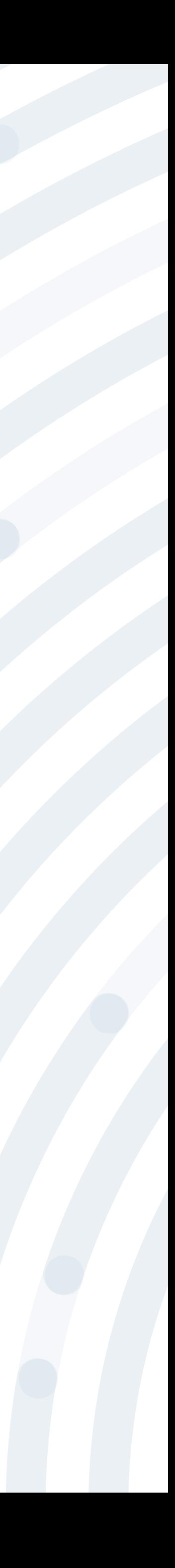

### Dirígete a la opción **Riesgos Laborales** y selecciona **Afiliaciones Empleadores e Independientes.**

#### **SPOSITIVA AHORALAS INVESTIGACIONES DE ACCIDENTES DE TRABAJO** Debes radicarlas por servicios en línea, opción PQRD seleccionando en tipología de solicitud ruebas Investigación de Accidente de Trabajo rese Agui << Consultar Manual >> Riesgos<br>Laborales **Afiliaciones** Seguros de Información general

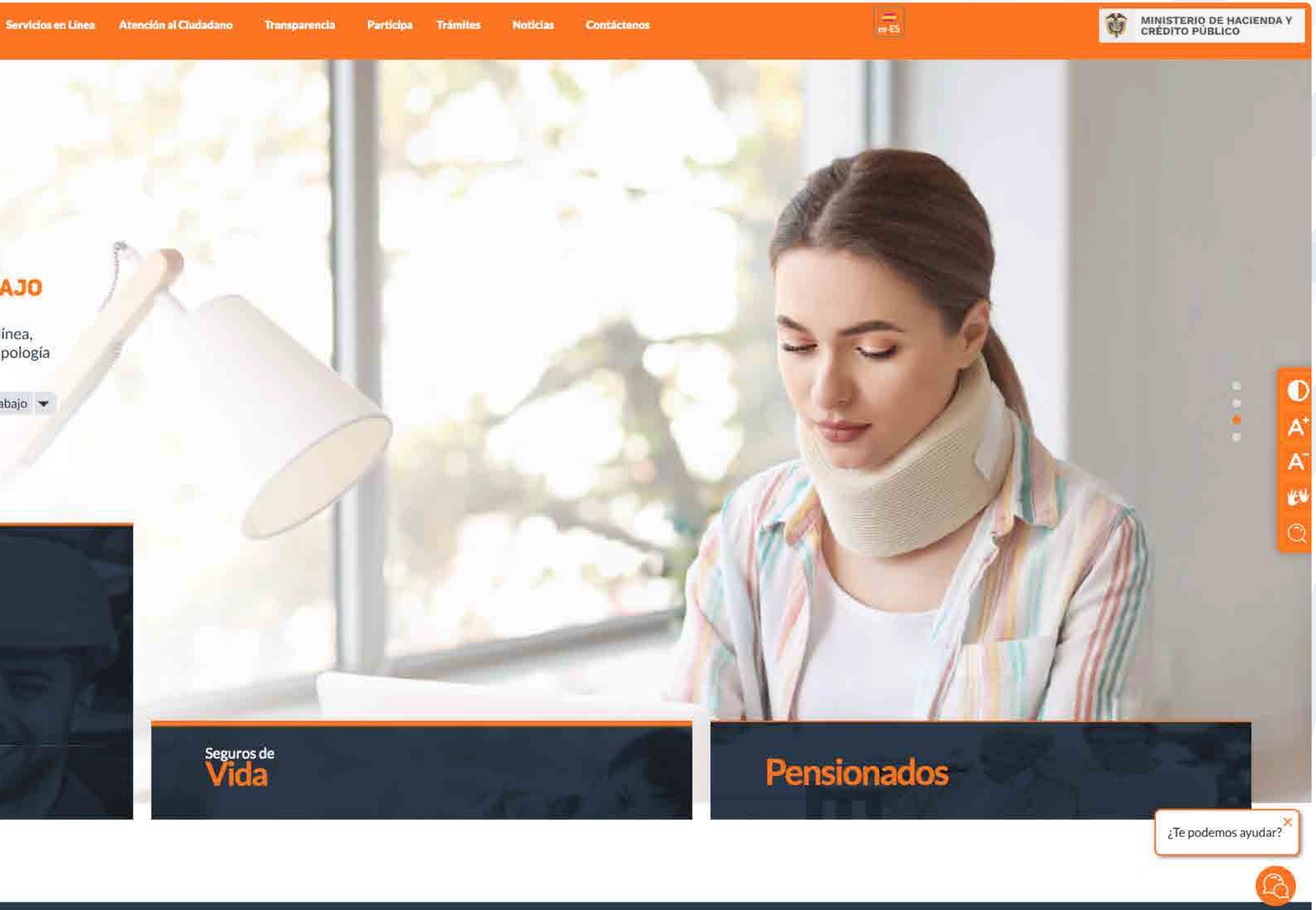

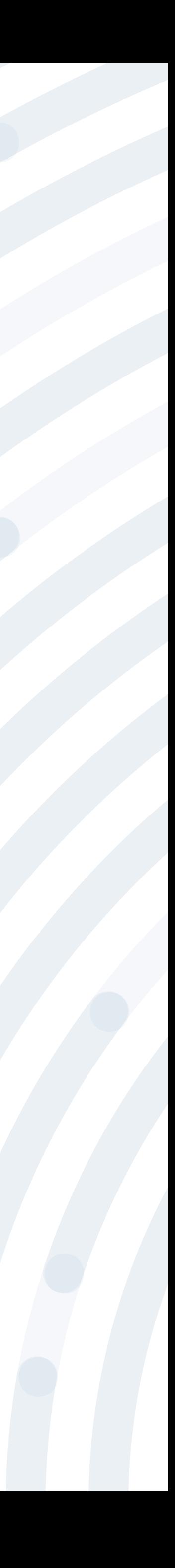

### **PASO 3** Ingresa y lee atentamente las indicaciones de bienvenida al portal dando doble clic en el botón **"continuar".**

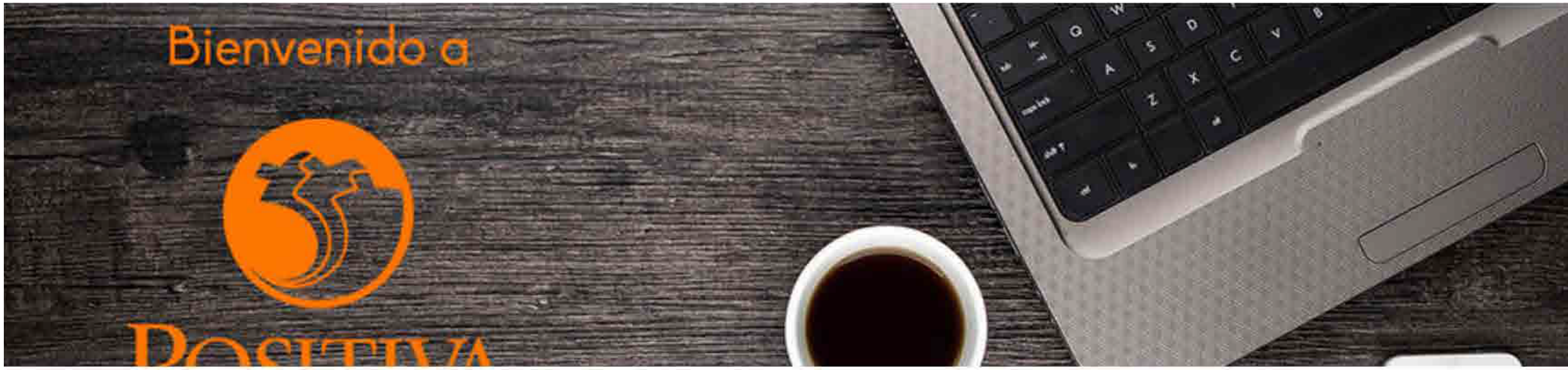

#### Bienvenidos a nuestra sede electrónica transaccional.

Desde aquí podrá realizar sus trámites como empleador, trabajador (dependiente o independiente) o proveedor de Positiva. Si aún no es afiliado o no está registrado, use la opción registrarse que verá al cerrar esta ventana.

Continuar

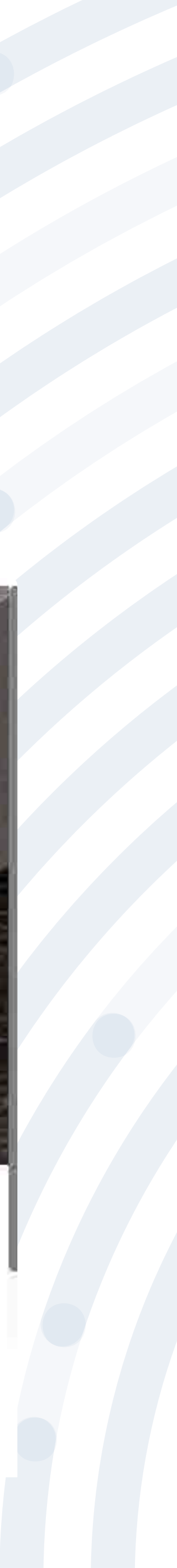

### BIENVENIDO AL PORTAL INTEGRADO DE TRÁMITES DE POSITIVA ARL

Aquí usted podrá gestionar todos los temas ante nuestra ARL como empleador o trabajador, para ello tenga en cuenta lo siguiente:

- Si no ha realizado el proceso de registro como empleador o trabajador independiente debe hacerlo por la opción Registrarse, Q si ya realizó el proceso de registro puede ingresar con el usuario y contraseña asignado.
- Q documento es Permiso de protección temporal (PT), para autenticarse debe anteponer PT a su número de documento. Ej PT1234567
- Si olvidó su contraseña, podrá recuperarla ingresando el número de documento del usuario y seleccionando la opción ¿olvidó Q su contraseña?, el sistema le indicará el procedimiento a seguir para restaurarla.
- Si presenta dificultades con nuestro portal transaccional, puede utilizar la opción Soporte en Línea, en donde lo guiaremos en  $\alpha$ el proceso.
- Le informamos que puede realizar la actualización de su correo electrónico, ingresando por la opción actualizar datos (ver  $\approx$ instructivo).

Lo invitamos a conocer los tutoriales para el manejo de todas nuestras herramientas transaccionales en el libro TUTORIAL HERRAMIENTAS POSITIVA y dentro de cada uno de los módulos del portal (Empleador y Trabajador).

#### LA ASEGURADORA DE TODOS LOS COLOMBIANOS

Continuar

Recuerde que el usuario de ingreso corresponde al número del documento de identidad. Para ingresar al portal si su tipo de

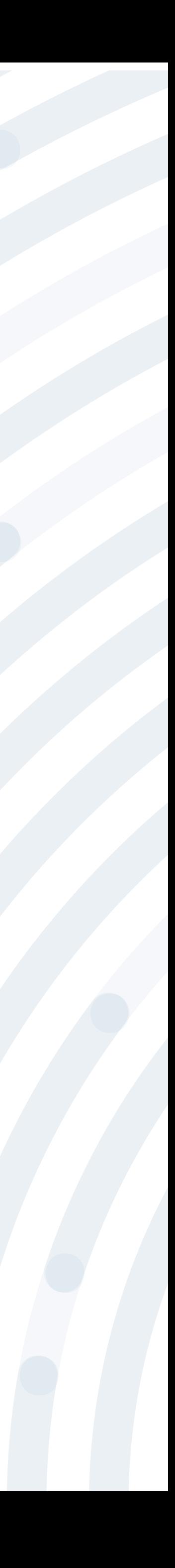

### Si ya realizaste el proceso de registro, ingresa con el usuario y contraseña asignado, de lo contrario deberás realizar este proceso seleccionando la

rersión - 2.0.20.0

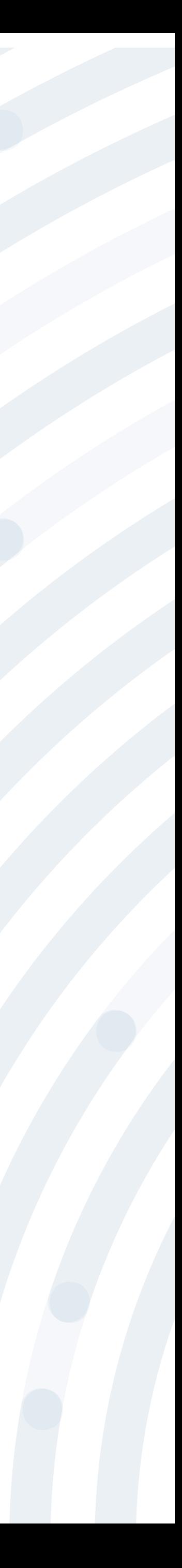

opción **"Registrarse"**

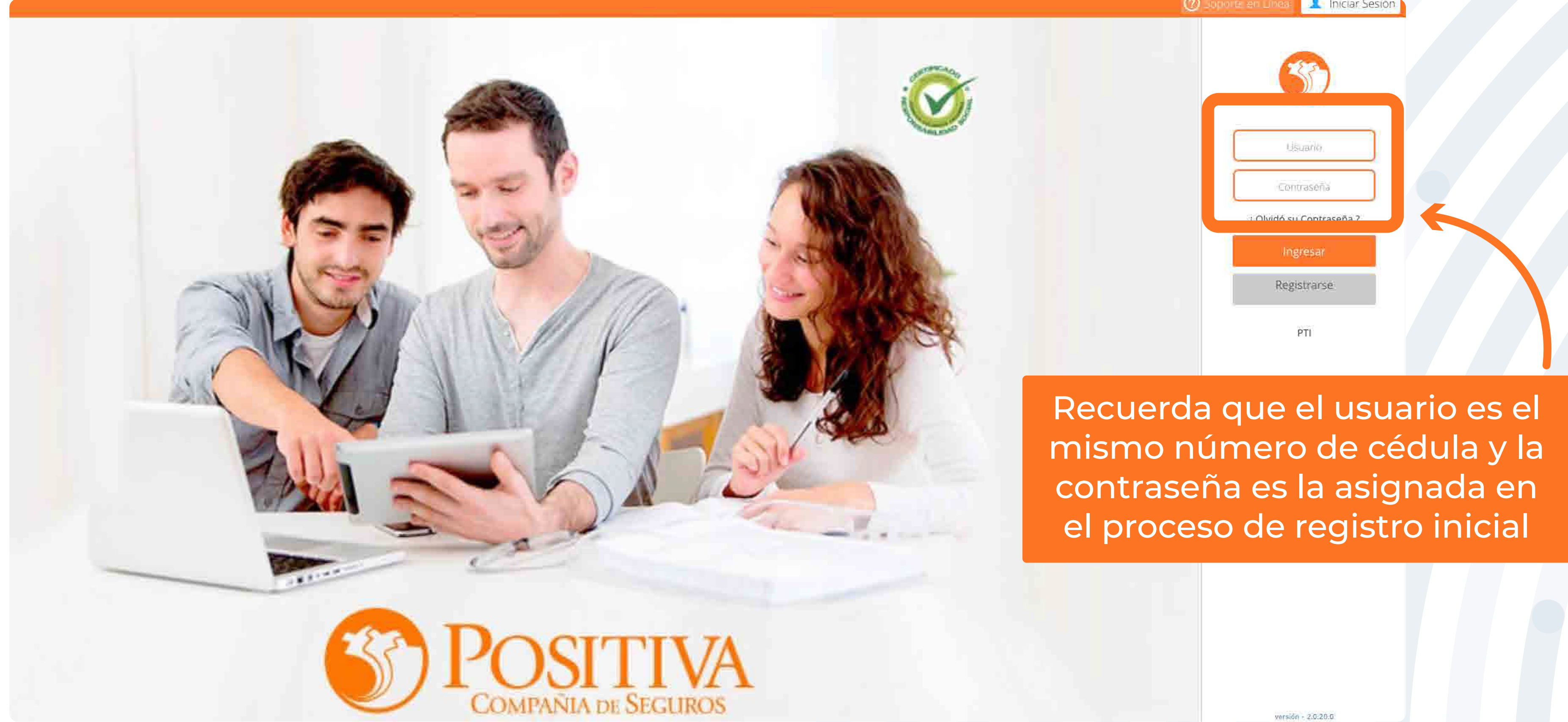

# PASO 5 selecciona la opción EMPLEADOR

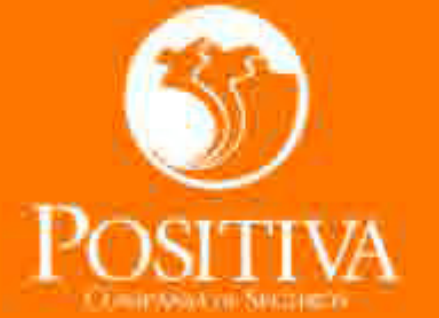

Seleccione una opción de acuerdo al trámite que necesite realizar

ACCEDER COMO:

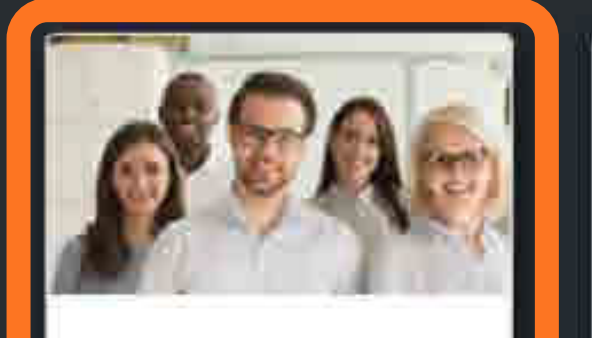

EMPLEADOR

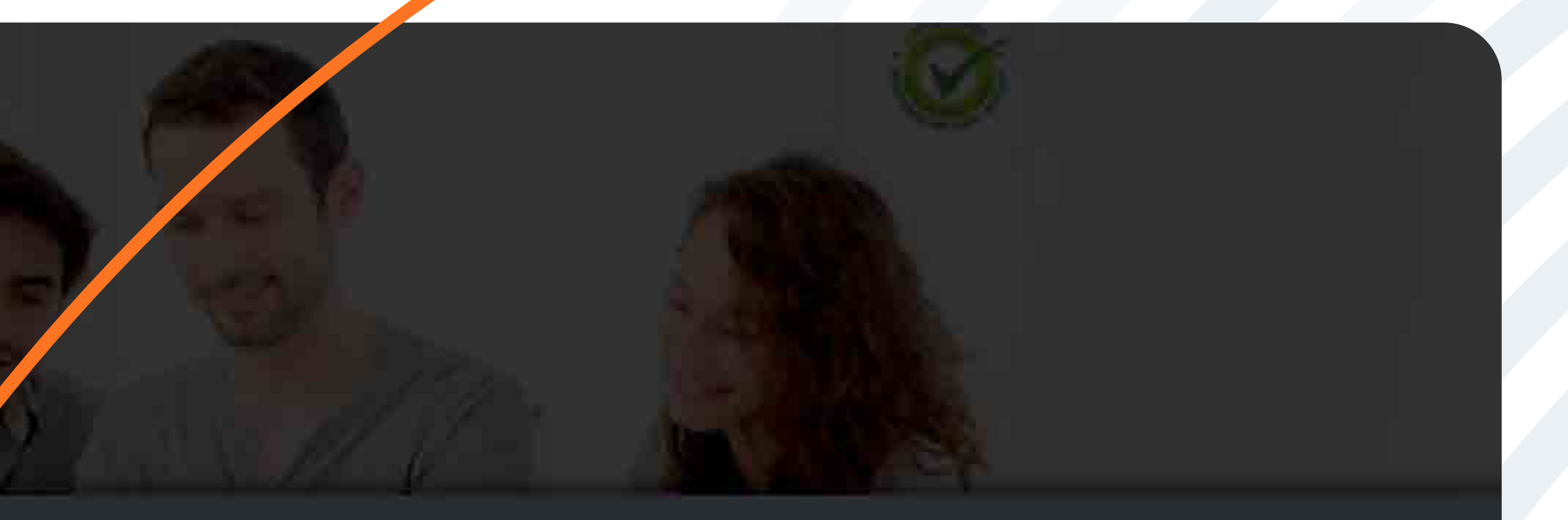

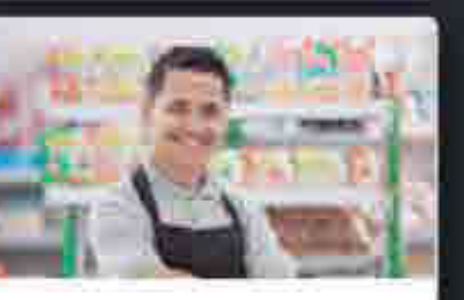

**TRABAJADOR** SOLICITANTE DE PRESTACIONES

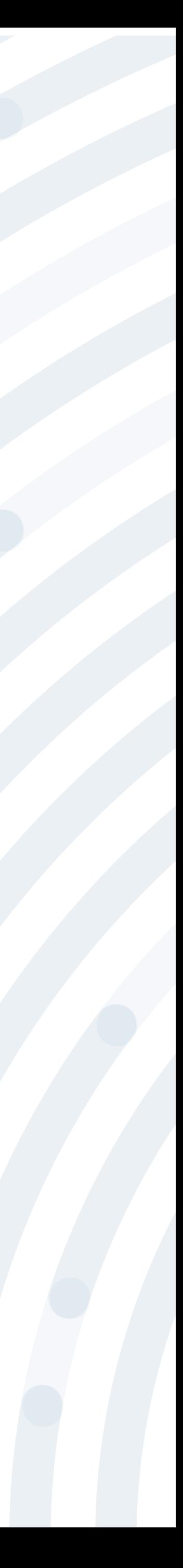

## **PASO 6** Despliega la opción **"NOVEDADES"**

### **EMPLEADOR** AFILIAR TRABAJADORES Clic en la opción **NOVEDADES** "novedades"Anulación Registro De Aflilación Actualizar Datos de Trabajacion Actualizar Datos de Empleador Notificación desplazamiento de funcionarios Retiros de Trabajador

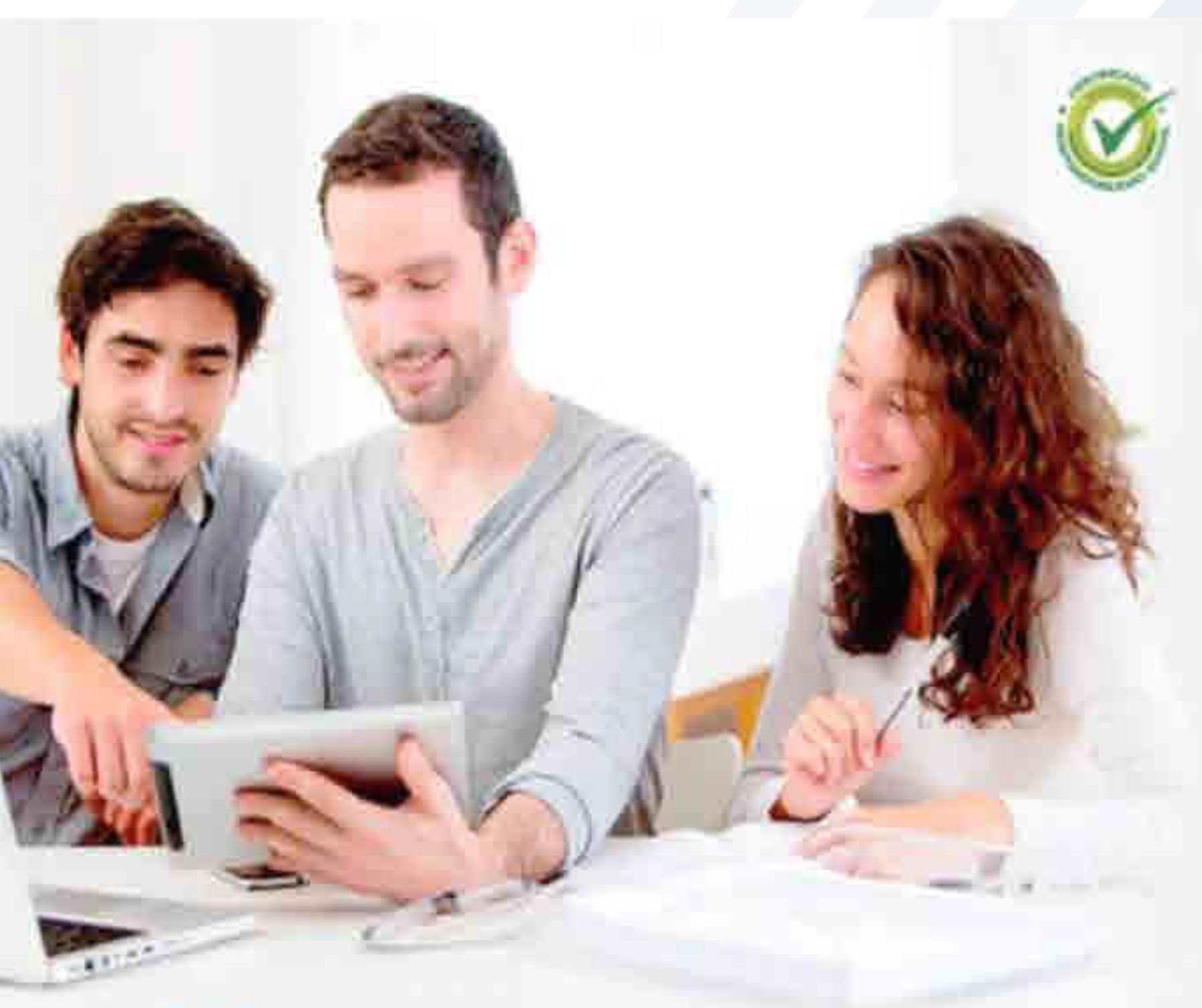

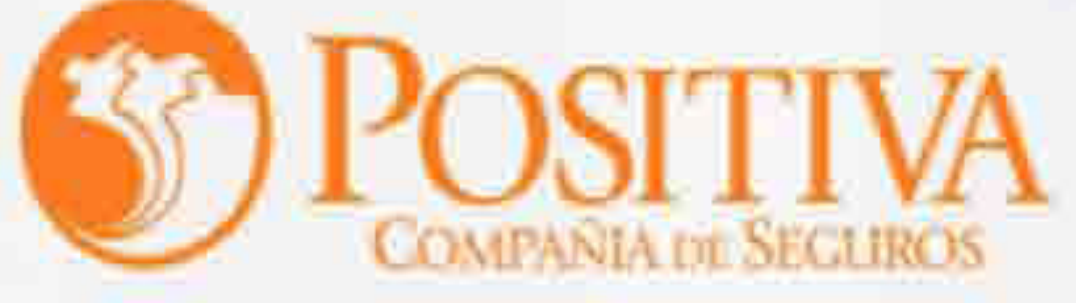

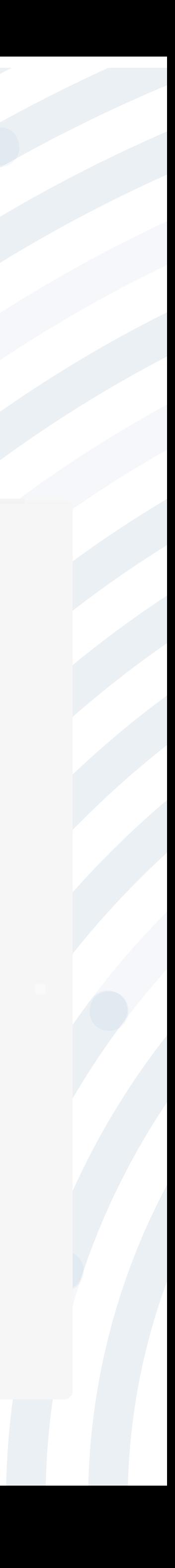

## **PASO 7** Ingresa a la opción **"Anulación Registro De Afiliación".**

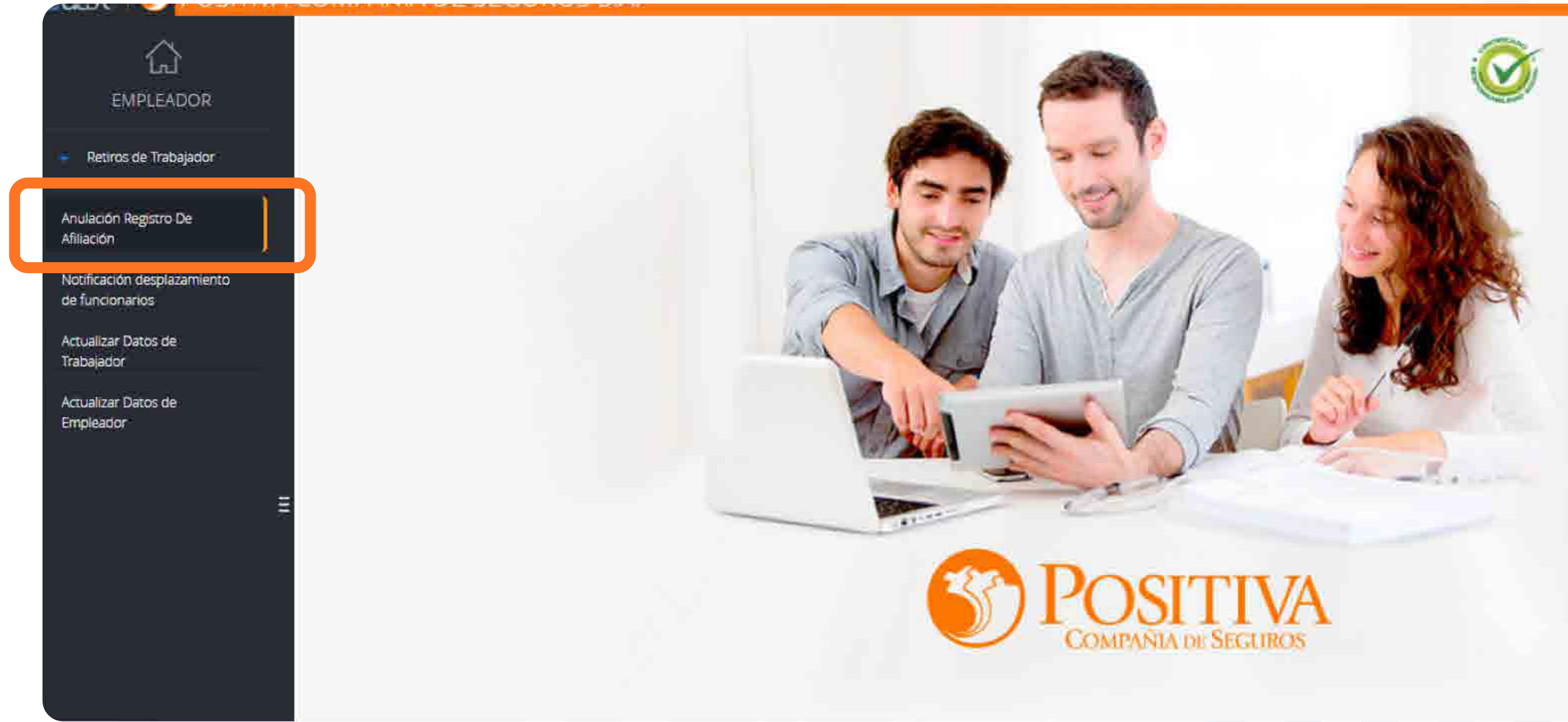

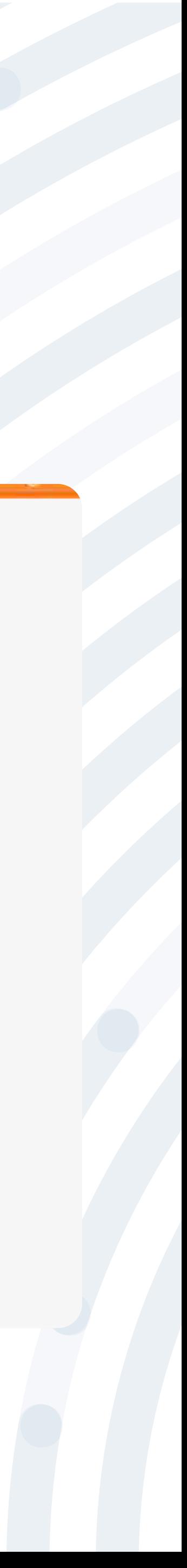

### PASO 8 Ingresa el tipo y número de documento del trabajador y posteriormente das clic en la opción

#### ANULACIÓN REGISTRO DE AFILIACIÓN

Seleccione tipo de documento e indique número de documento del trabajador del registro que se desea anular.

Cedula Gudadania

Sólo hasta el día siguiente de haber realizado el registro de la afiliación puede anularse. Recuerde realizar anulación SI y Solo SI:

> - No se realizó vinculación laboral. - Tipo y Número de documento se encuentra Errado.

Para los demás datos puede realizar una Novedad de Actualizar Datos Trabajador.

Número De Documento  $\mathbf{v}$ 

Ayuda

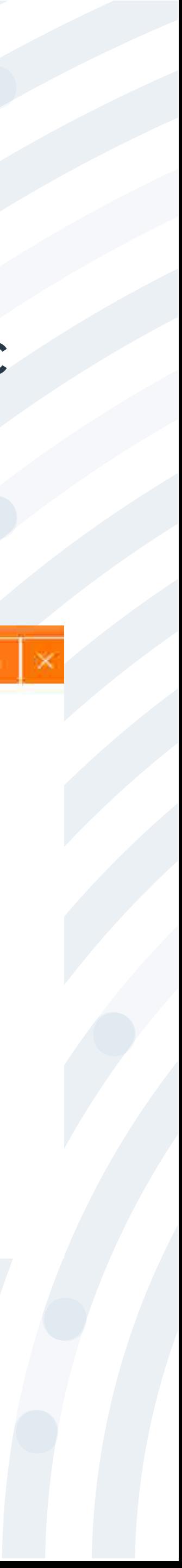

### Allí debes diligenciar la información y para finalizar da clic en **"Anular Afiliación" .**

#### ANULACIÓN REGISTRO DE AFILIACIÓN

Utiliza este módulo para anular afiliaciones de trabajadores, hasta el día de inicio de cobertura.

Recuerda hacer anulación SÍ:

No se realizó vinculación laboral.

· La afiliación se realizó con tipo y número de documento errado.

Realiza el diligenciamiento de los campos seleccionados

Realiza la consulta de los datos del trabajador digitando el tipo y número de documento del trabajador.

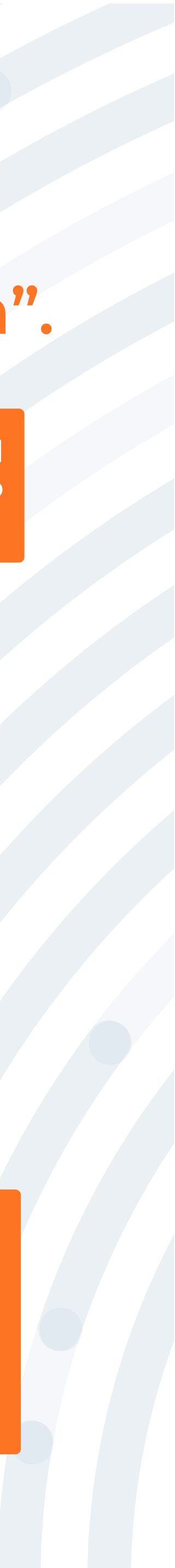

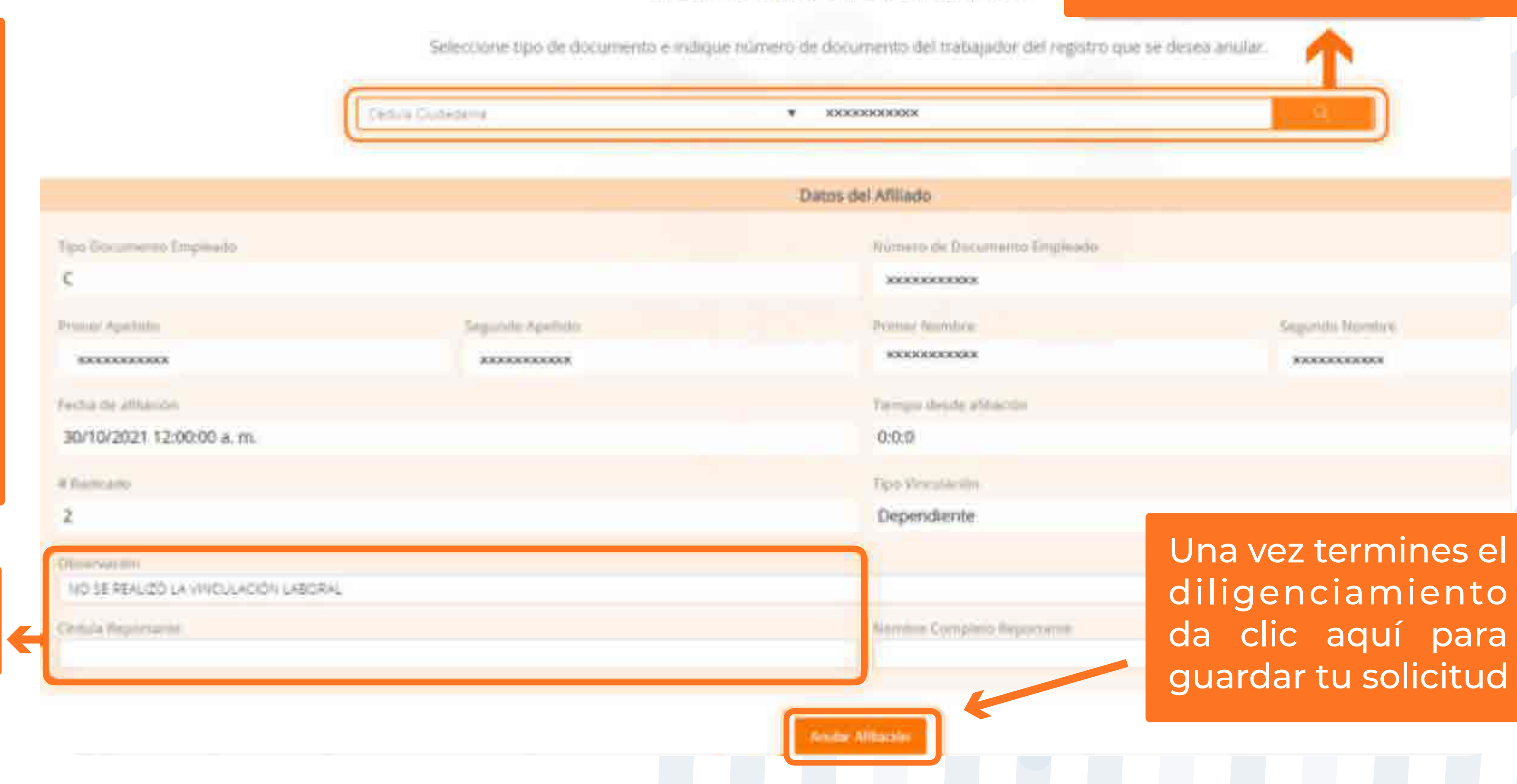